تحت رعاية صاحب السمو الشيخ محمد بن زايد آل نهيان، رئيس دولة الإمارات العربية المتحدة Under The Patronage of H.H. Sheikh Mohamed Bin Zayed Al Nahyan, President of the United Arab Emirates تحت رعاية صاحب السمو الشيخ محمد

**Host** 

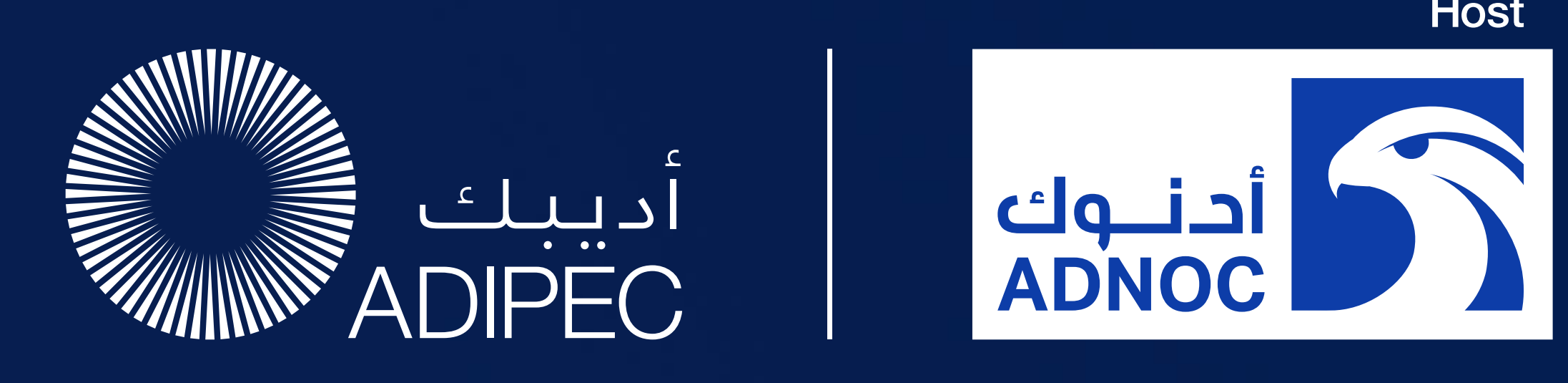

# Decarbonising. Faster. Together.

The ADIPEC App Visitor User Guide 2-5 October 2023 Abu Dhabi, UAE

**B** in  $\searrow$  **D** © #ADIPEC #ADNOC @ADIPECOfficial

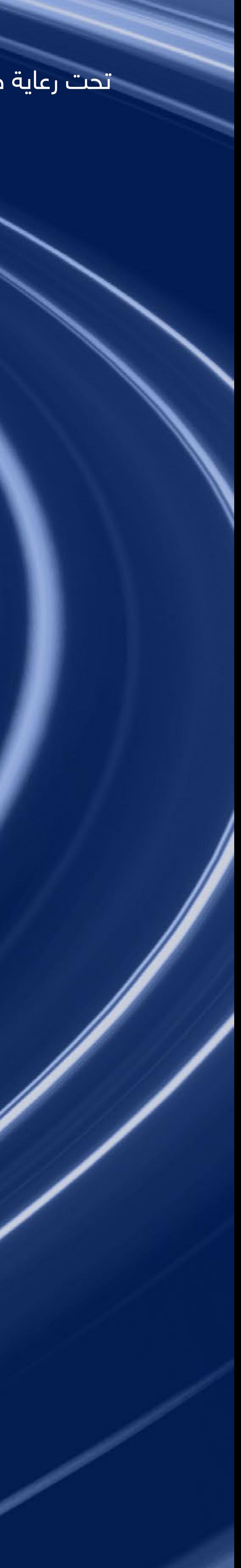

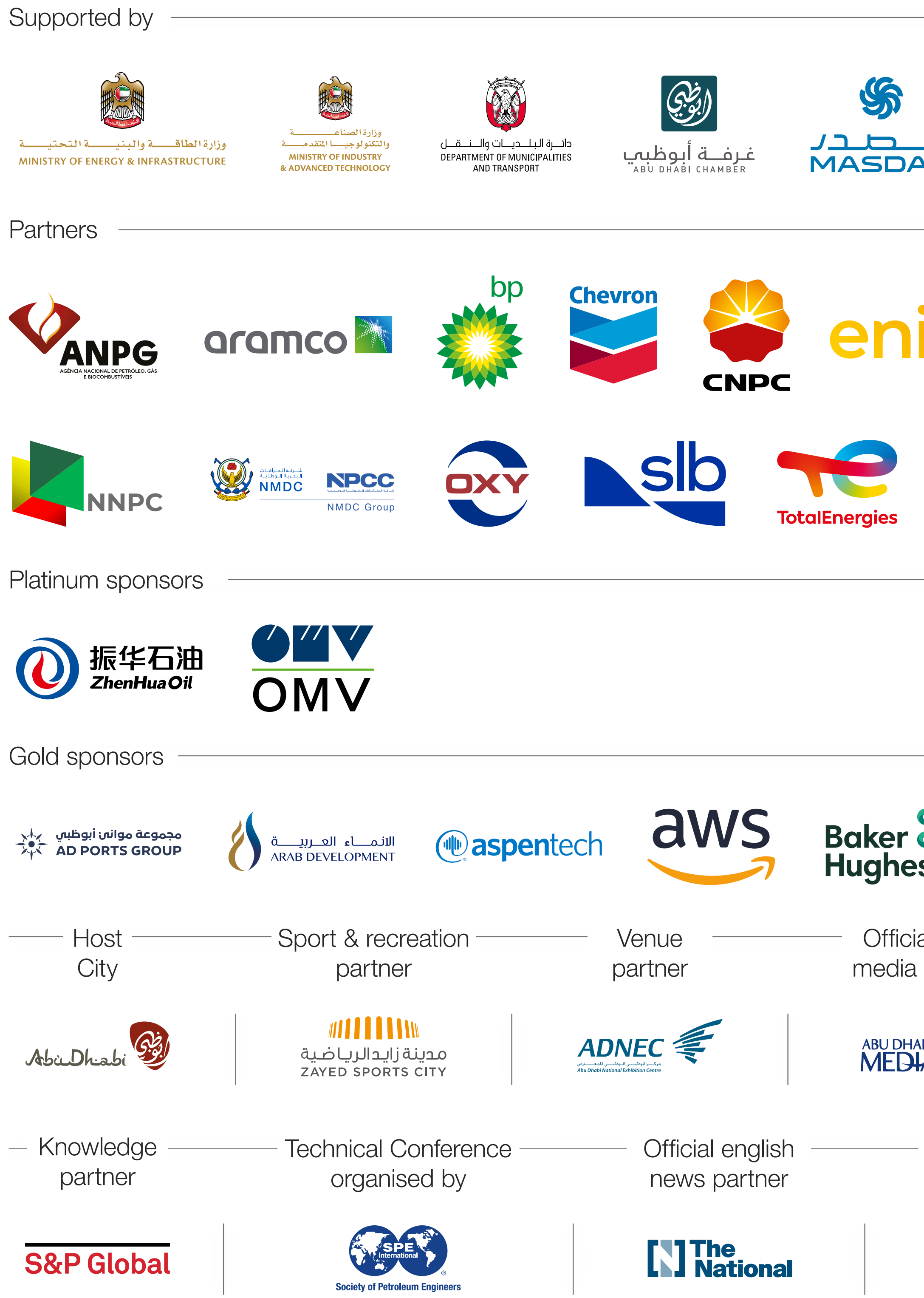

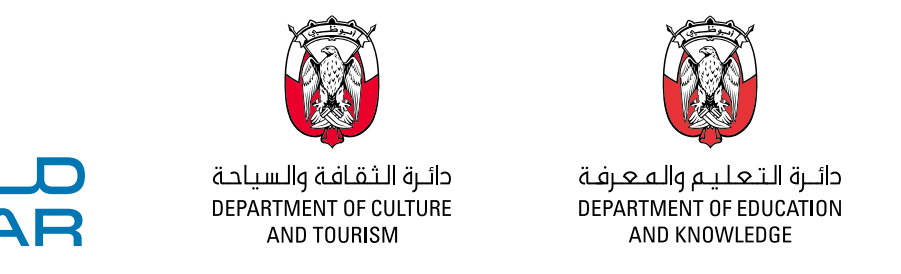

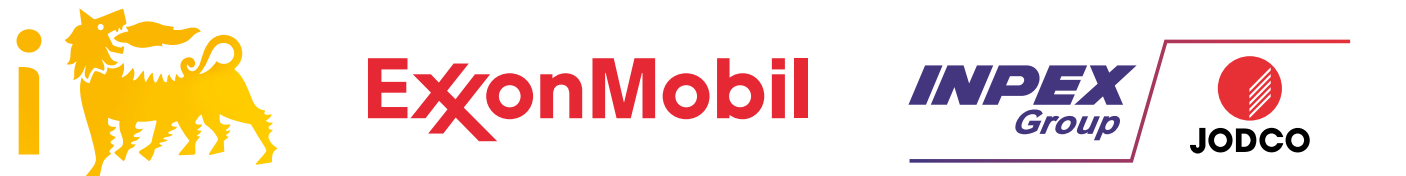

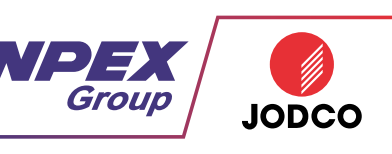

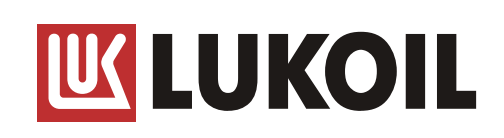

ADIPEC brought to you by

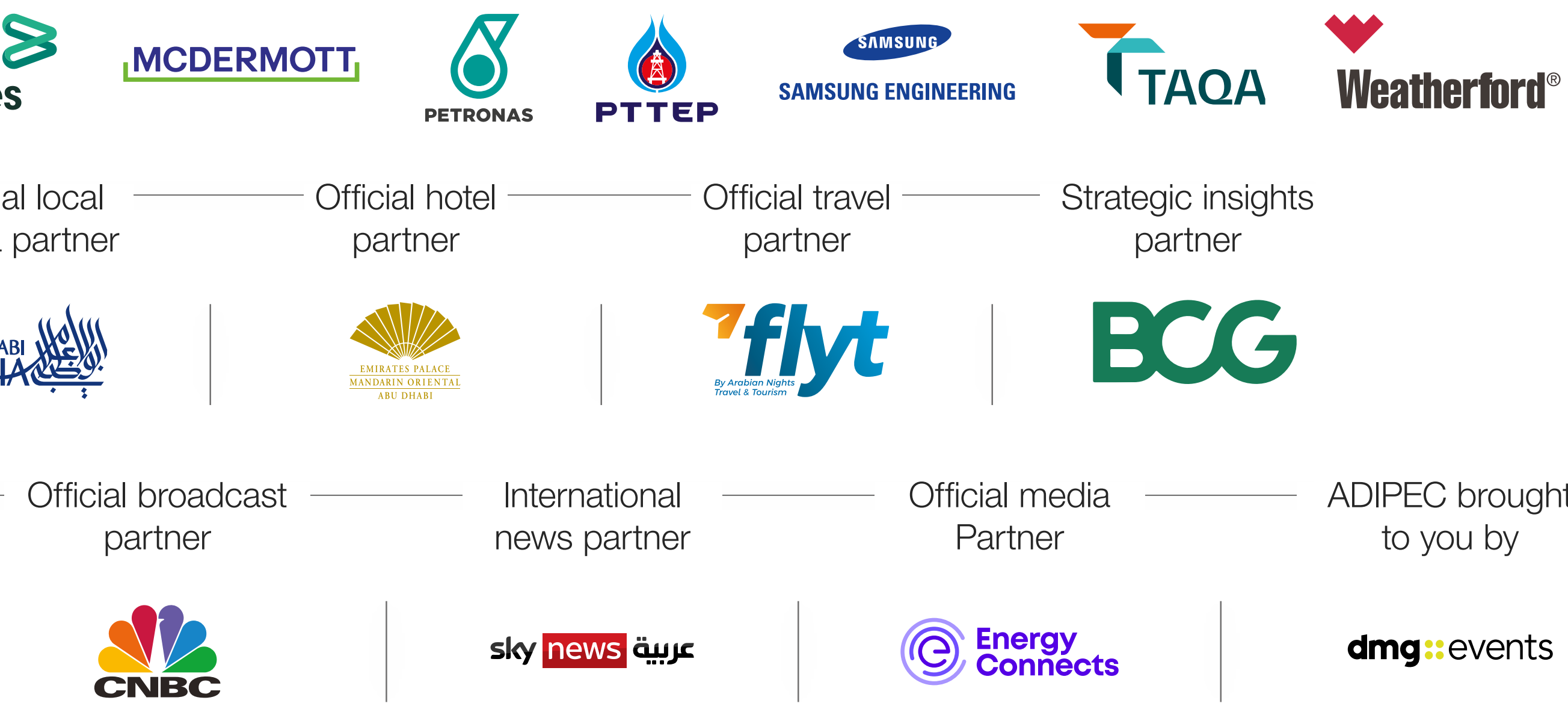

### CONTENTS

Logging in

 $\rightarrow$ 

 $\rightarrow$ 

Editing your personal profile

Navigating the platform

**Networking** 

How to make a connection request

Contact us

contents next page  $\bigcirc$ 

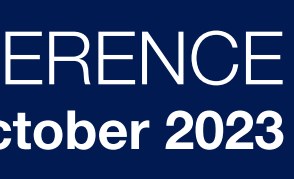

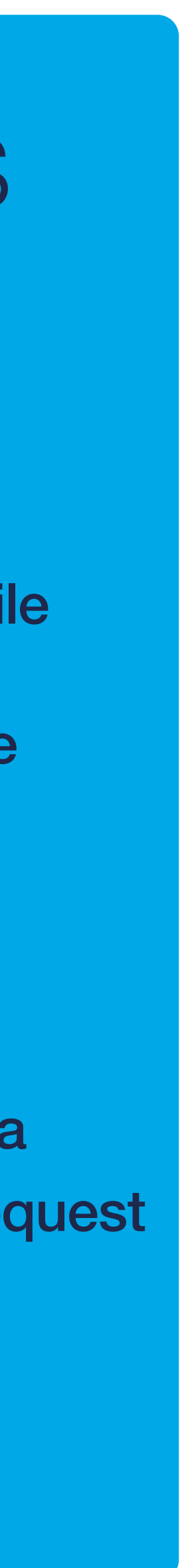

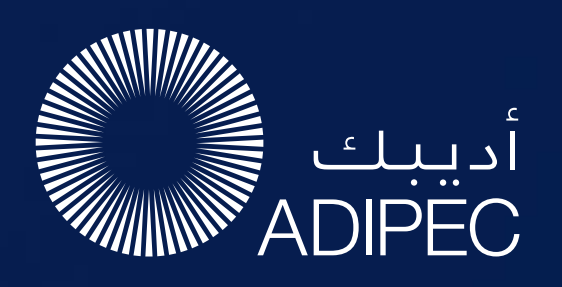

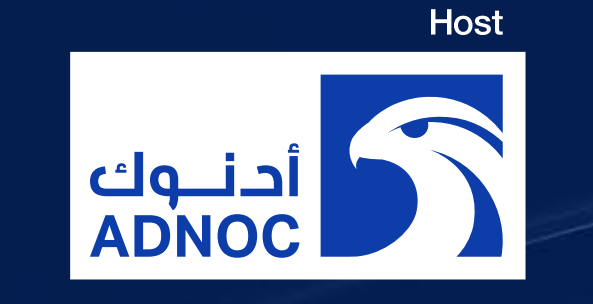

## NETWORKING

As part of creating your profile, a series Permission Structure of questions will be asked to understand your business interests, and AI will make recommendations to you.

- The system is user-friendly, allowing a focused and targeted approach to meeting high-profile prospective partners.
- You will be sent email and push notifications to ensure your meeting takes place on time.
- You can share documents, add notes,

The dedicated high-profile networking programme enables Partners, Sponsors, Exhibitors, Speakers, Delegates, Attendees and Media Partners to search, connect and meet with new and existing business contacts on-site at ADIPEC.

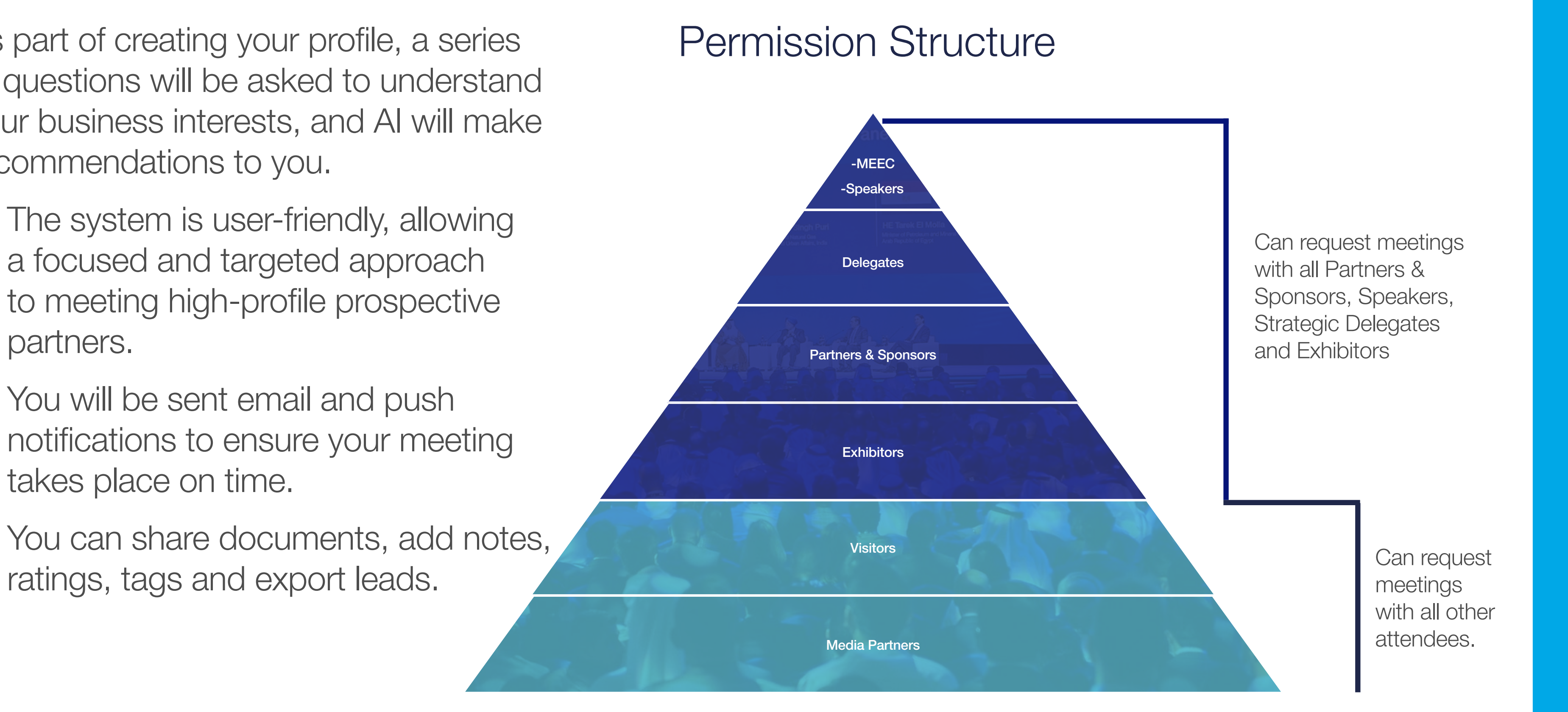

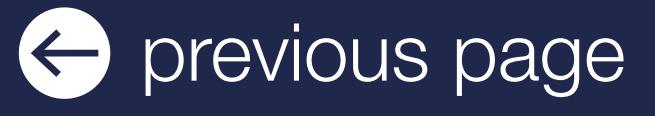

### LOG IN / EMAIL

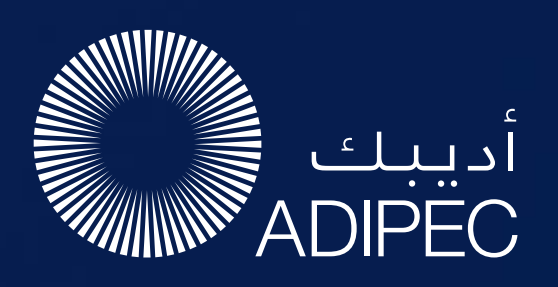

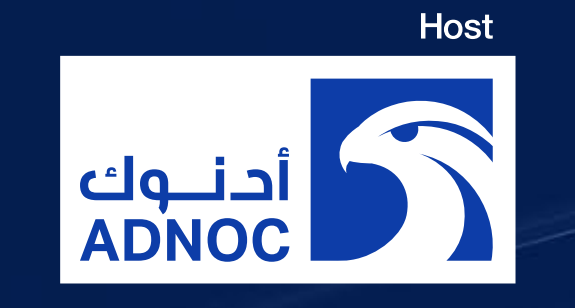

### ACCESS TO THE MOBILE APPLICATION

#### Your account is

If you didn't receive an e-mail, please check your spam folder or contact us at [app@adipec.com](https://app.adipec.com/)

automatically pre-created when your registration is complete. You will receive an e-mail with a **button** redirecting you to a log in page.

Enter the email you used to register for the event. If your address is not recognised, please contact us at **[app@adipec.com](https://app.adipec.com/)** 

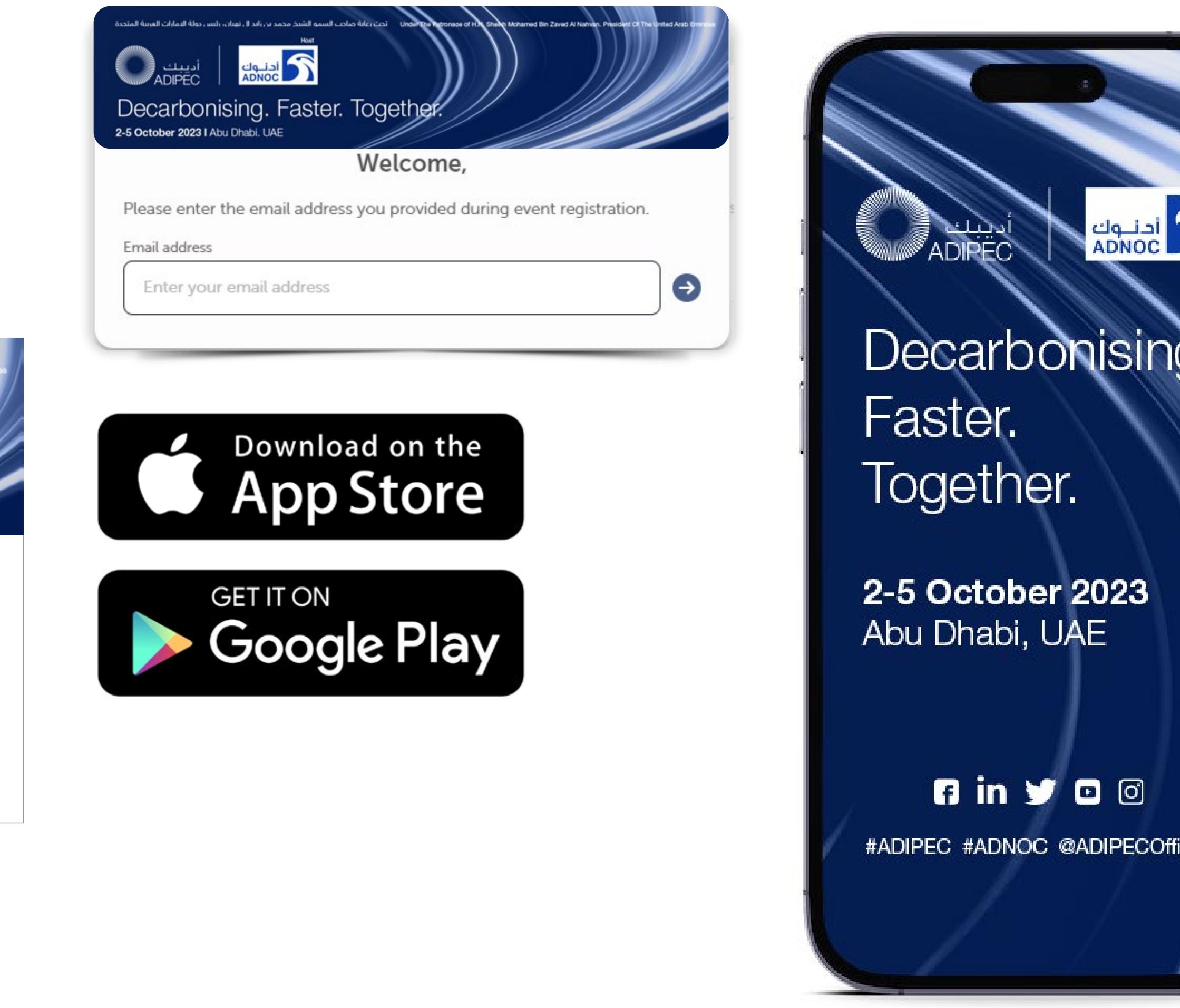

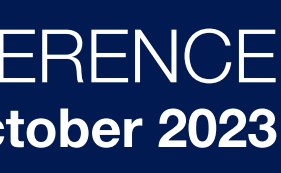

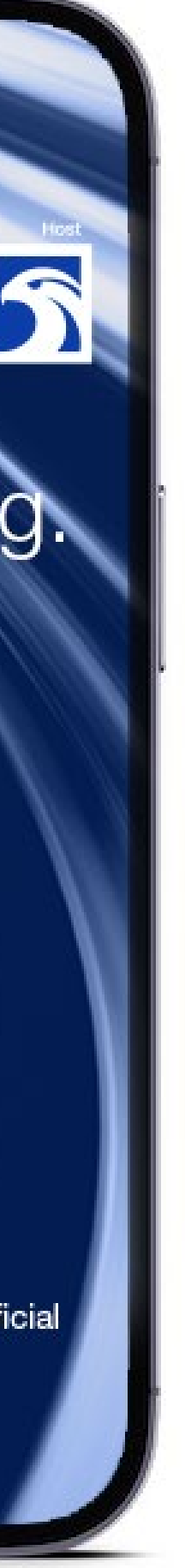

The new window will then suggest that you create a password for your personal profile/account.

### LOG IN DIRECTLY TO THE PLATFORM WITH YOUR ACCOUNT

- To access the application, you must register as an visitor, media or delegate via the website. For delegates, you'll only gain access once full payment is made. For Media, you'll only gain access once your media registration is approved.
- Once registered, please log back into the app after 30 minutes and enter the same email address used when registering

ACCESS MY PROFILE

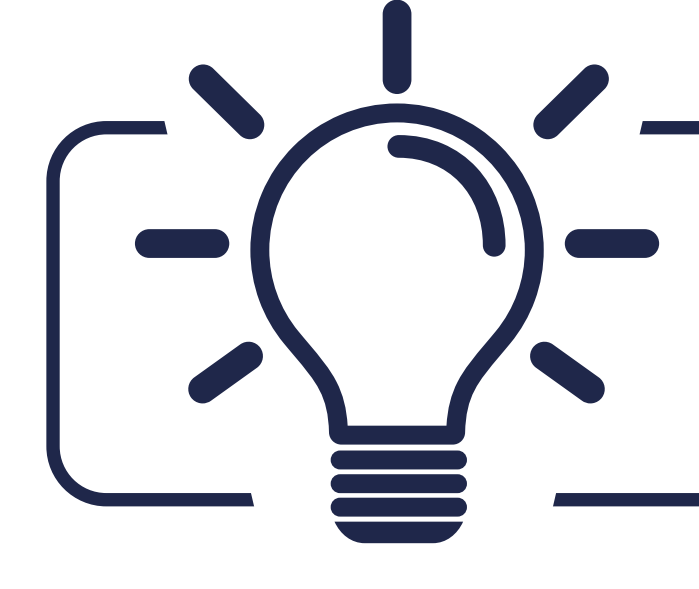

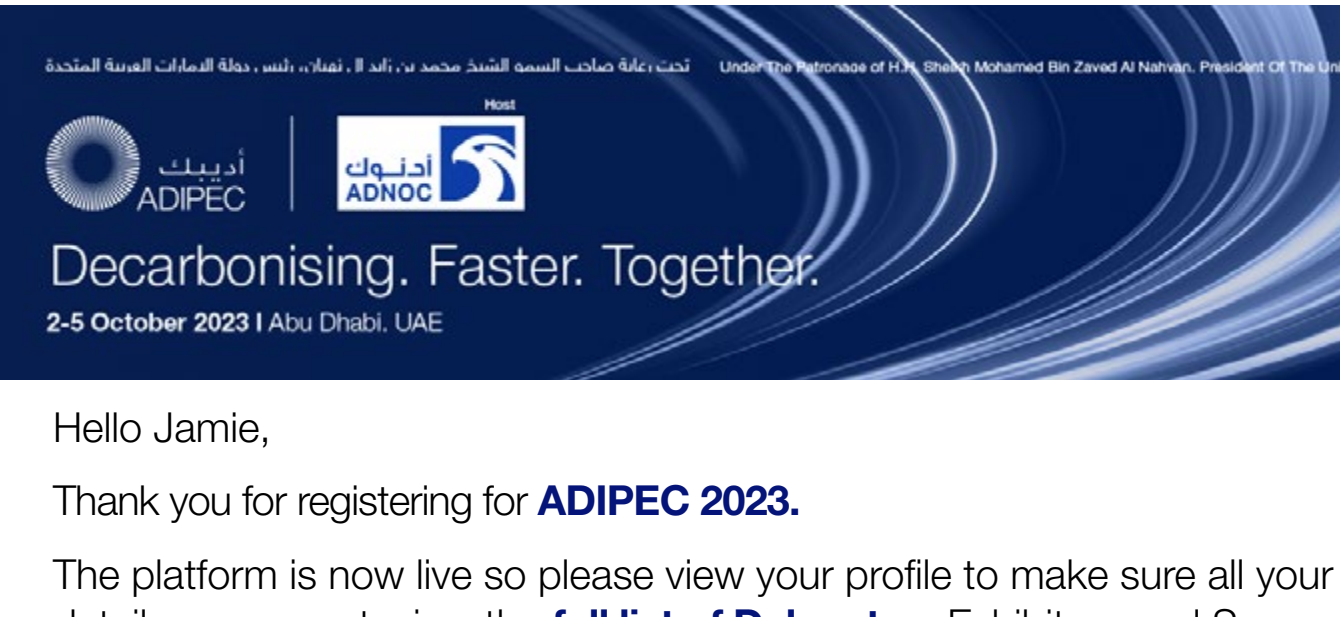

details are correct, view the full list of Delegates, Exhibitors and Sponsors and **make valuable connections** before, during and after the event.

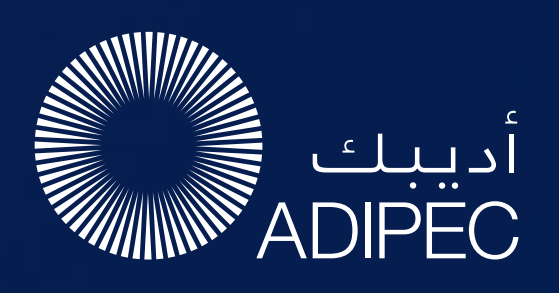

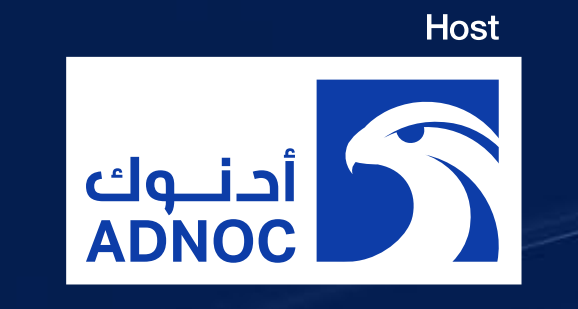

### HOW TO EDIT YOUR PERSONAL PROFILE (1/2)

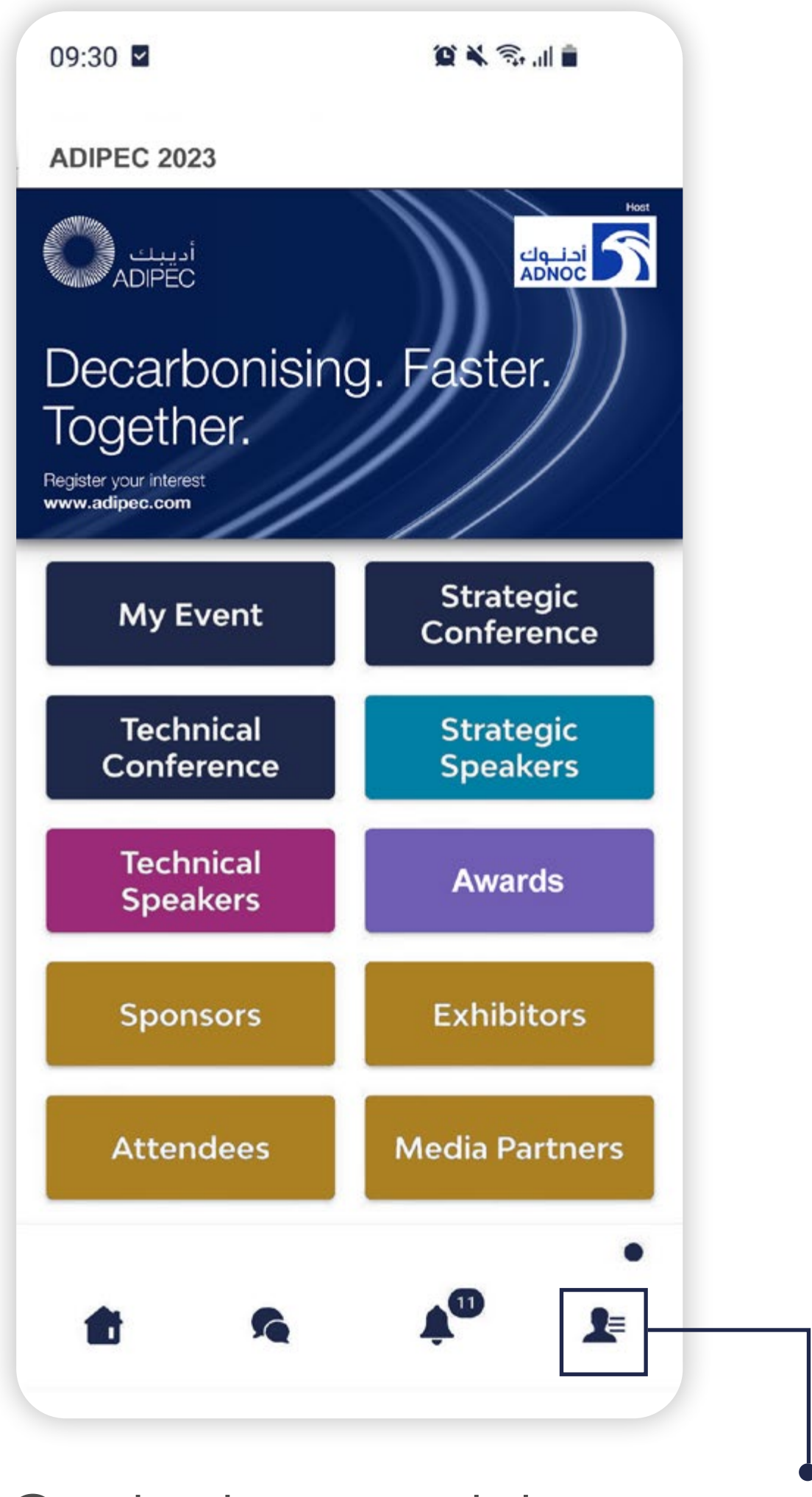

EXHIBITION & CONFERENCE Abu Dhabi, UAE | 2-5 October 2023

- On the bottom right corner of your screen, click on My Profile
- You will then be taken to your profile.

### HOW TO EDIT YOUR PERSONAL PROFILE (2/2)

• Personal Information –

• Social Media **Accounts** 

• Contact Details

To edit the information on your profile, simply click on Edit or Add depending on which type of information you want to amend.

Here is the information you can edit on your personal profile :

- 
- Skills
- Bio
- 
- 

• Company Name

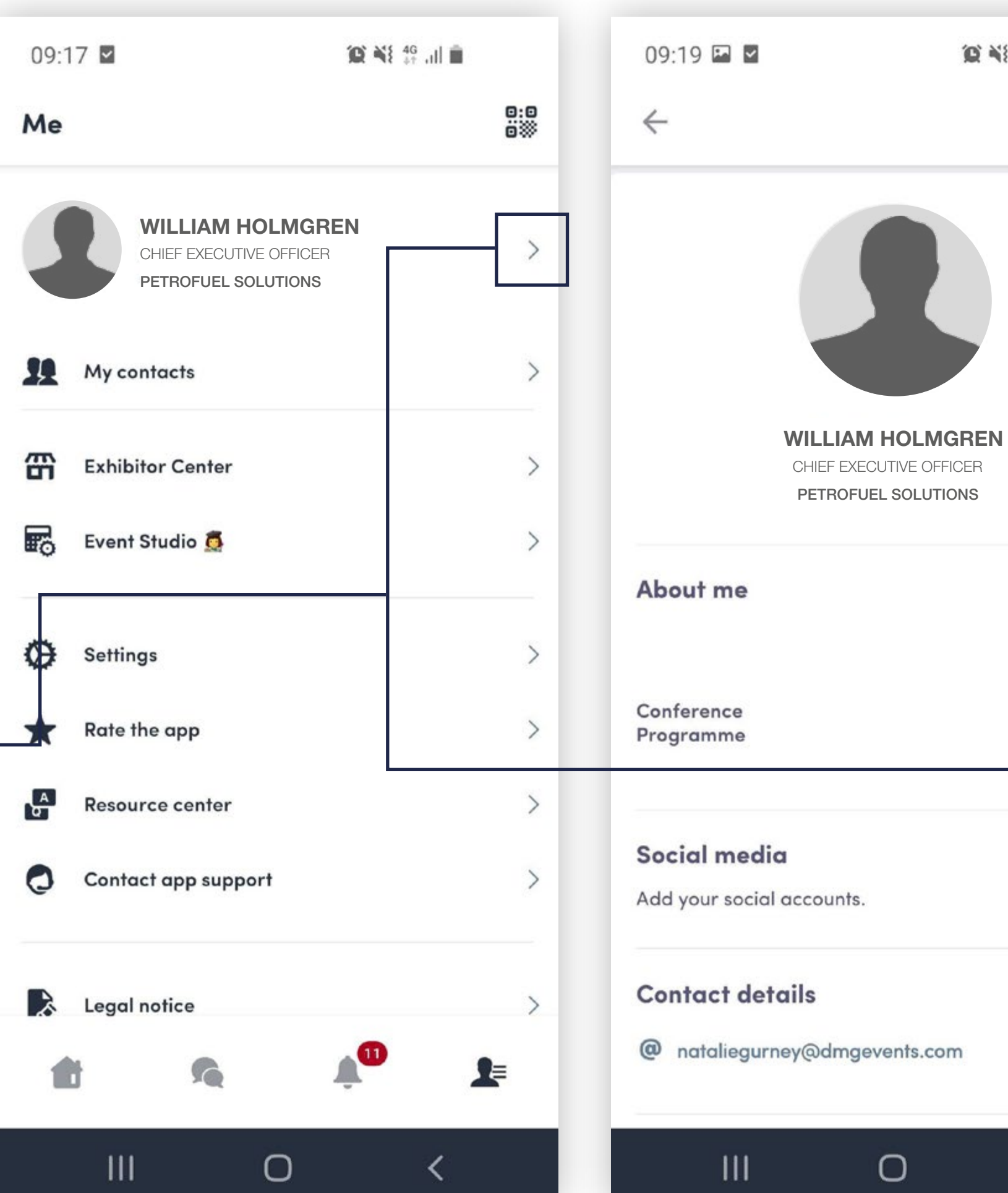

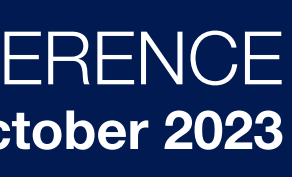

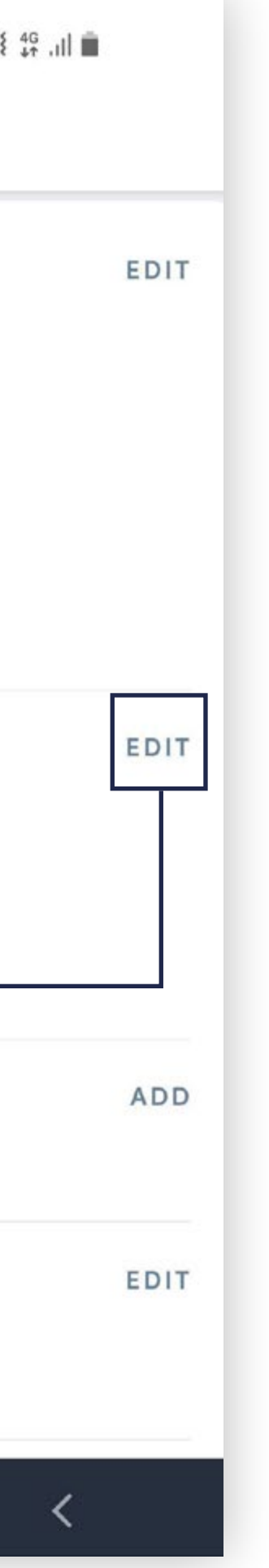

This is the homepage of your event. The main navigation is the same on web and mobile. It is divided into **three parts**:

 $\sqrt{11}$ 

£

**SC** 

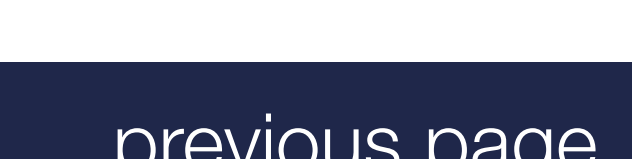

EXHIBITION & CONFERENCE Abu Dhabi, UAE | 2-5 October 2023

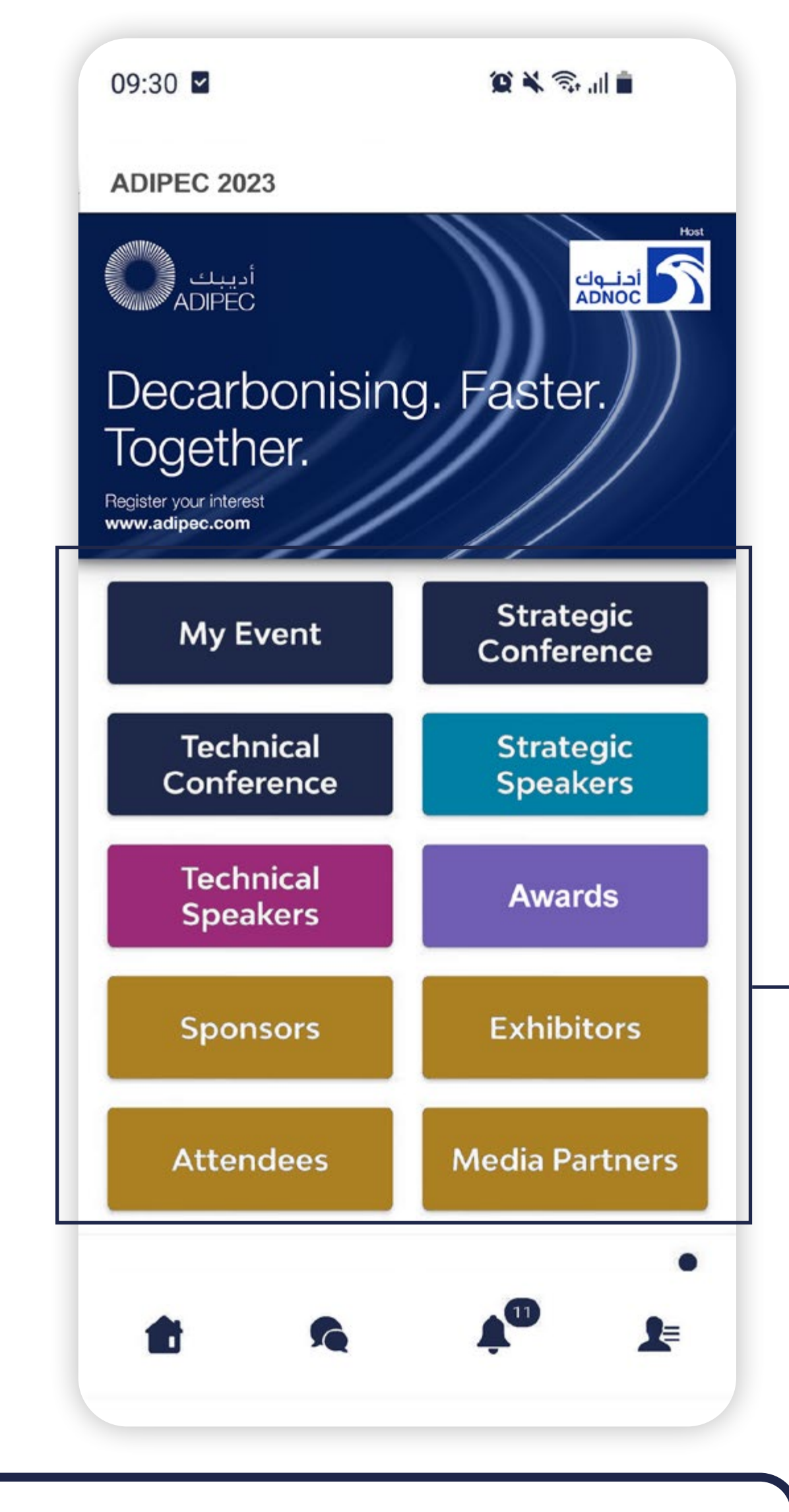

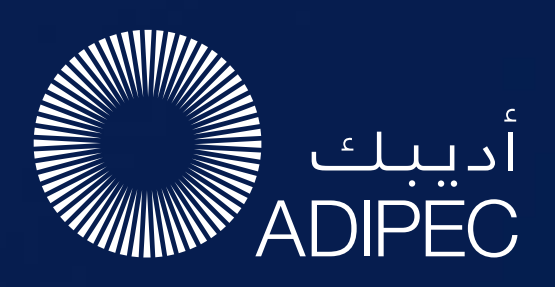

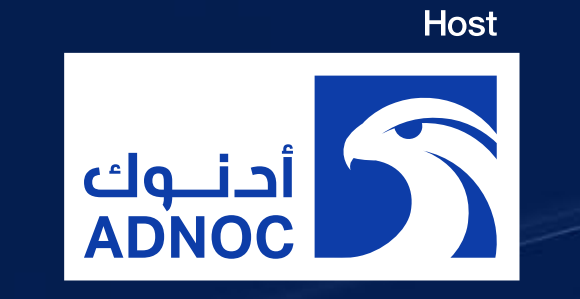

### PLATFORM NAVIGATION

To access the different sections of the event, use the **buttons** on the home screen. Once you are using the platform you can use the navigation sub-bar. This allows access to the different areas of the event.

Please note that Conference content can only be accessed by paying delegates. To register as a delegate please email: delegates@adipec.com or visit:

https://www.adipec.com/conferences/registration/

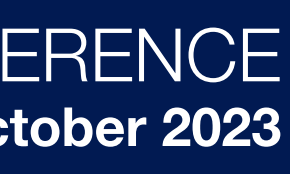

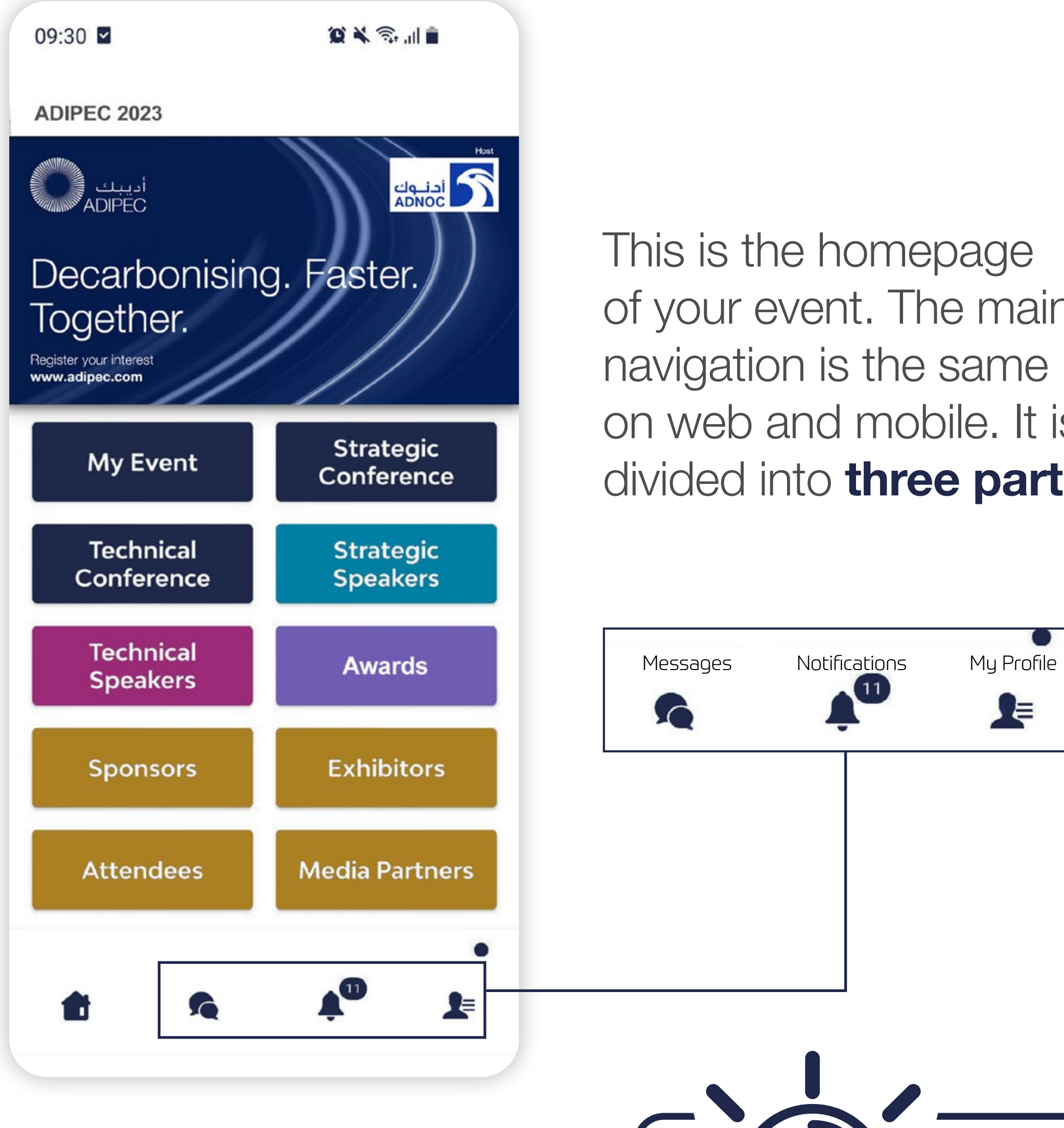

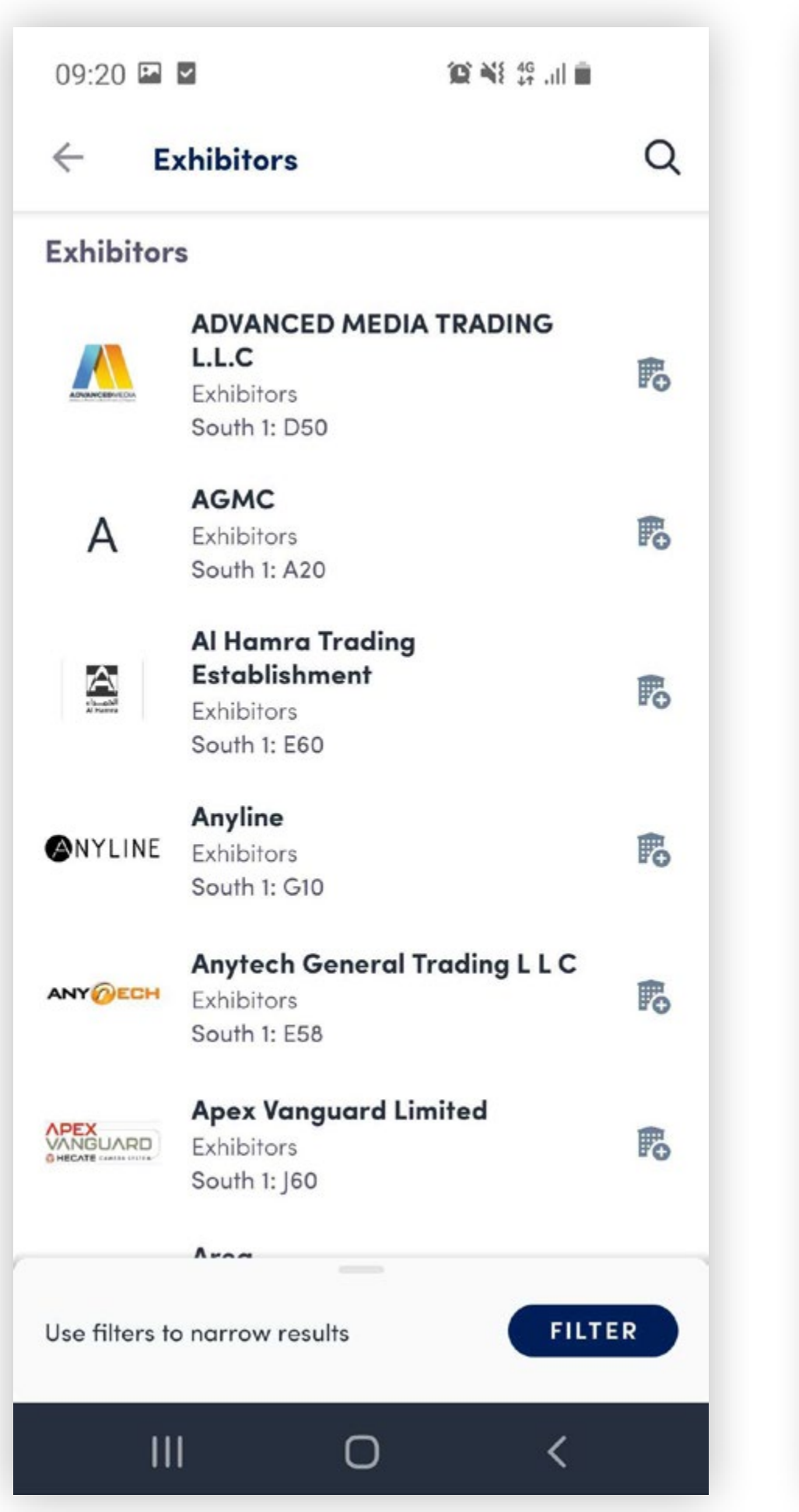

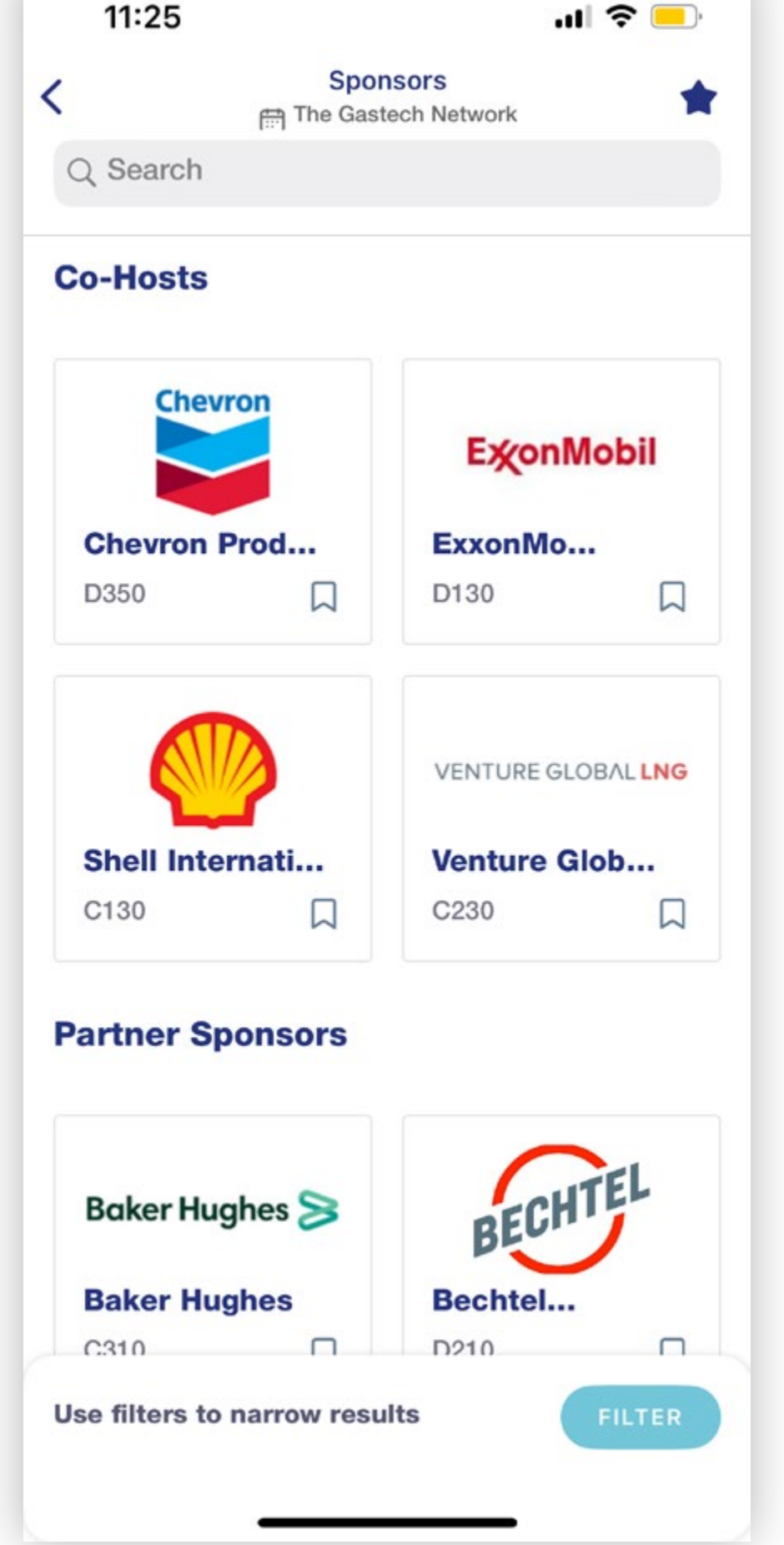

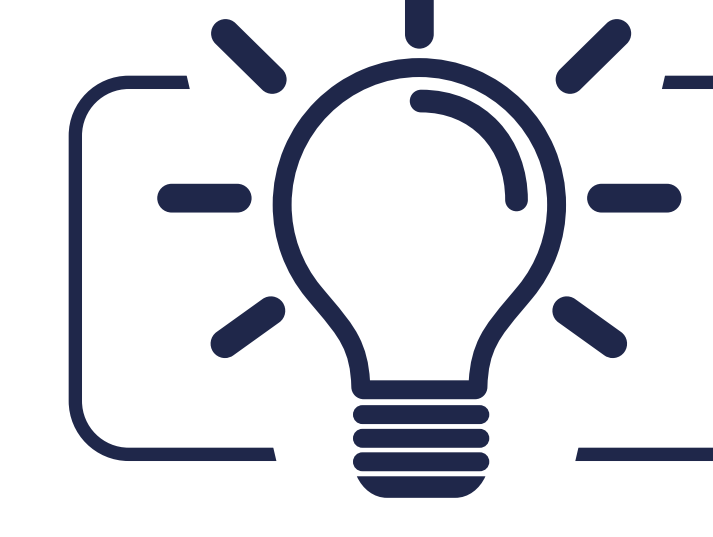

### ADIPEC

The conference sessions are located in the main menu. You can filter the agenda based on the sessions you are interested in. You have the possibility to bookmark the sessions that interest you to create your personalised agenda.

By clicking on a session you can view an overview of the session as well as the speakers and companies involved. Please note that conference sessions can only be accessed by paying delegates.

### **Speakers**

A list of all Adipec is displayed here and is searchable.

In addition to the general information available on their profile, you can also view the list of sessions they are speaking in.

### Sponsors, Exhibitors and Media Partners

You can search based on keywords or filters and access a company's profile to find their contact details and connect with them.

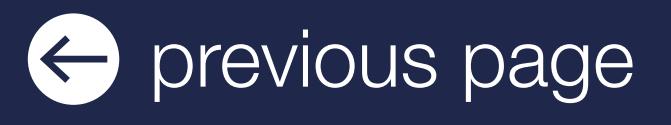

![](_page_6_Picture_0.jpeg)

![](_page_6_Picture_1.jpeg)

### AGENDA, SPEAKERS, SPONSORS, EXHIBITORS AND MEDIA PARTNERS

Please note that Conference content can only be accessed by paying delegates. To register as a delegate please email: [delegate@adipec.com](mailto:delegate%40futureenergyasia.com?subject=) or visit:

[https://www.adipec.com/conferences/registration/](https://www.futureenergyasia.com/delegateregistration)

![](_page_6_Picture_19.jpeg)

![](_page_6_Figure_20.jpeg)

![](_page_7_Picture_14.jpeg)

#### Find out who you can meet

- 1. Sort delegates or speakers to see the most relevant results.
- **2. Click** on a participant to view their information.
- **3. Connect** with qualified profiles.

![](_page_7_Picture_7.jpeg)

#### AI and Matchmaking

- 1. Fill in your profile information.
- 2. Enter your search criteria.
- **3. Add** and connect to the profiles that interest you.

A personalised connection request (with message) will be 4 times more likely to succeed

![](_page_7_Picture_13.jpeg)

![](_page_7_Picture_0.jpeg)

![](_page_7_Picture_1.jpeg)

## NETWORKING WITH ATTENDEES AND AI MATCHMAKING

![](_page_7_Picture_107.jpeg)

![](_page_7_Picture_19.jpeg)

![](_page_8_Picture_7.jpeg)

![](_page_8_Picture_0.jpeg)

![](_page_8_Picture_1.jpeg)

### HOW TO NETWORK

On the home page of the event, you can access the Speakers and Attendee lists \_ and identify people of interest, based on the permission hierarchy. Do not hesitate to contact them through the platform to network and schedule meetings.

If you see time slots appearing on people's  $\leftarrow$ profiles, it means that the organiser has allowed you to schedule meetings based on your badge type.

You can manage your own availability from the My Event section of the platform.

Ensure to book your meetings before the event with people of your choice before all their slots are booked.

![](_page_8_Figure_9.jpeg)

![](_page_8_Picture_11.jpeg)

To send a connection request to an attendee, go to their profile (via any list of participants) and click on **SEND CONNECTION REQUEST.** 

![](_page_9_Picture_0.jpeg)

![](_page_9_Picture_1.jpeg)

### HOW TO MAKE A CONNECTION REQUEST

You will be able to find all the people you have been in contact with during the event in the My Event button, My Networking tab.

### Tip: We encourage you to write a message before sending your connection request to introduce yourself and explain the reason for the connection.

- **Step 1:** Go to a person's profile by going to the list of Delegates, Speakers, Exhibitors or a Sponsor's profile.
- **Step 2:** Click on one of the proposed meeting slots. If you want to see other slots, click "see more slots."
- **Step 3:** After selecting a slot and the location, write a message to the person you want to meet. Once done, click send meeting request.
- **Step 4:** In "My Event", you can view your appointments, cancel them and manage your availability.

### HOW TO REQUEST A MEETING

![](_page_9_Figure_13.jpeg)

contents next page  $\ominus$ 

![](_page_9_Picture_15.jpeg)

![](_page_10_Picture_10.jpeg)

![](_page_10_Picture_0.jpeg)

![](_page_10_Picture_1.jpeg)

### SEND A MEETING REQUEST

![](_page_10_Picture_193.jpeg)

#### Select a slot

Once you have selected a time slot, the meeting will be set.

By clicking on a participant, you can view the appointment slots they have available. Select the time slot that you would like to meet with them.

In My Event, you can view your appointments, cancel them and manage your availability.

![](_page_10_Picture_21.jpeg)

![](_page_10_Picture_22.jpeg)

#### Send a message

It is very important

to send a personalised message to the participant you wish to contact so that the meeting can take place.

Be careful! A meeting slot is blocked when a request is made or received, even if it is not validated.

![](_page_10_Picture_194.jpeg)

![](_page_10_Picture_16.jpeg)

![](_page_10_Picture_6.jpeg)

#### **Meeting**

![](_page_11_Picture_0.jpeg)

![](_page_11_Picture_1.jpeg)

### MY EVENT

![](_page_11_Figure_4.jpeg)

By clicking on "My Event" on the top right of the menu bar you can access your personal event agenda and meetings schedule.

Click on "My Schedule" button to find your full conference agenda (if you have registered as a delegate) and meetings schedule.

![](_page_11_Figure_3.jpeg)

Target and contact people you want to meet with during the event, once you have connected with another person you can find them within your network.

![](_page_11_Figure_6.jpeg)

You can export your meetings and your personalised agenda directly into your calendar by clicking **EXPORT TO MY CALENDAR**.

Plan your meetings using the "My Meetings" button where you'll find your personal meetings schedule.

> You are able to request meetings with individuals at any time once you have connected with them or after they have accepted your request.

contents next page  $\bigcirc$ 

![](_page_11_Picture_18.jpeg)

![](_page_11_Figure_19.jpeg)

![](_page_11_Picture_20.jpeg)

![](_page_11_Figure_11.jpeg)

![](_page_11_Picture_13.jpeg)

#ADIPEC #ADNOC @ADIPECOfficial

![](_page_12_Picture_13.jpeg)

FOR GENERAL ENQUIRIES **Ext** enquiry@adipec.com

 $\binom{12}{2}$  +971 (0) 2 444 4909

![](_page_12_Picture_0.jpeg)

![](_page_12_Picture_1.jpeg)

## SUPPORT - WE ARE HERE TO HELP YOU

For any mobile app related enquiries, pre-event, email the support team at app@adipec.com

2-5 October 2023 Abu Dhabi, UAE

CONFERENCE & DELEGATE ENQUIRIES

**X** delegate@adipec.com

FOR EXHIBITION ENQUIRIES

**X** sales@adipec.com

FOR SPONSORSHIP ENQUIRIES

sponsorship@adipec.com